### 【HGV アプリ\_リゾート変更方法:アプリ版】

HGV クラブ専用アプリよりログイン。 アプリログイン後、「ツール /Tools」を選択。 次の画面で、「予約」を選択。

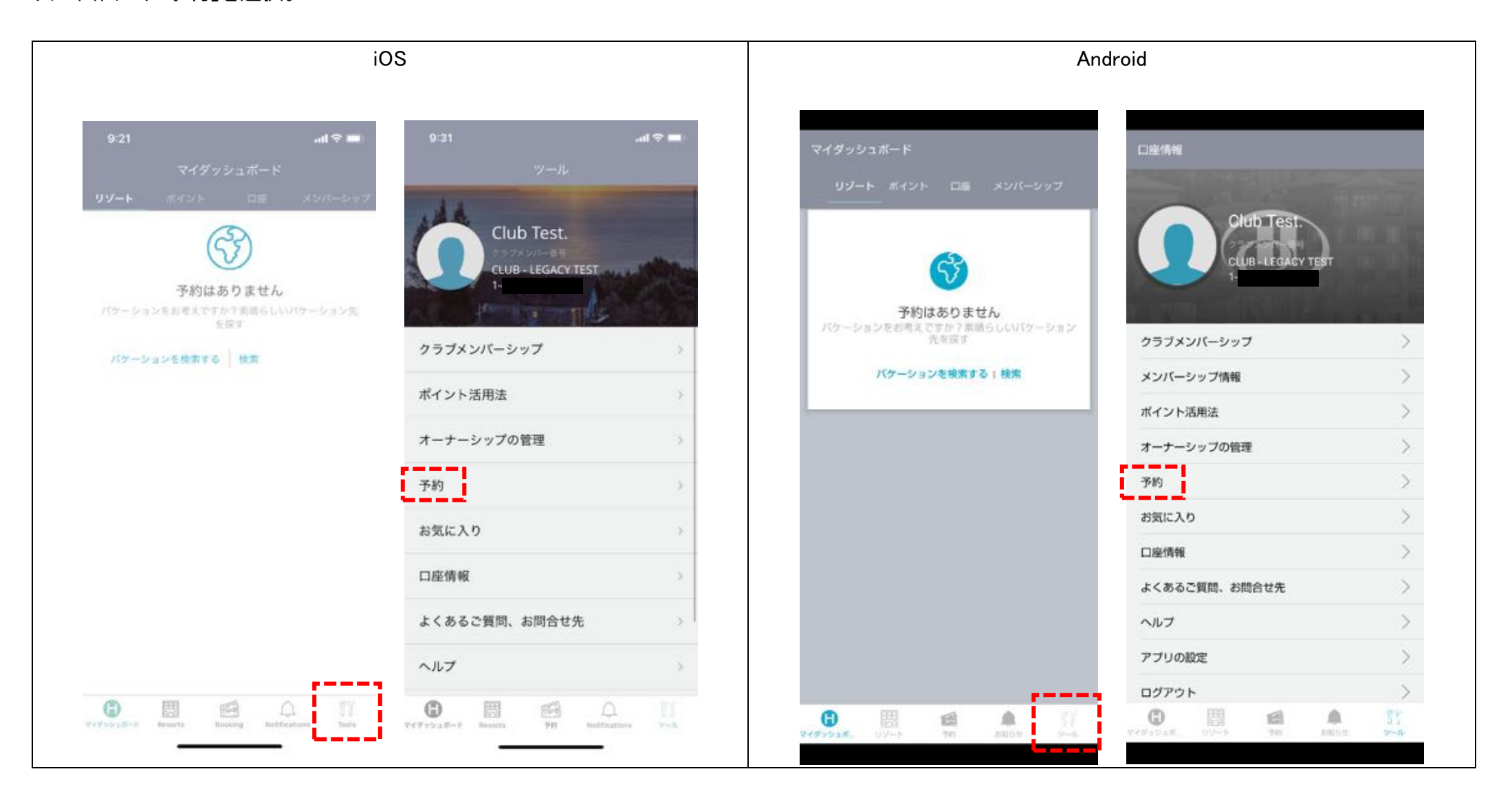

### 次の画面にて、

現在の予約が画面上部に表示されますので、右上の「リゾートを変更する」を選択してください。

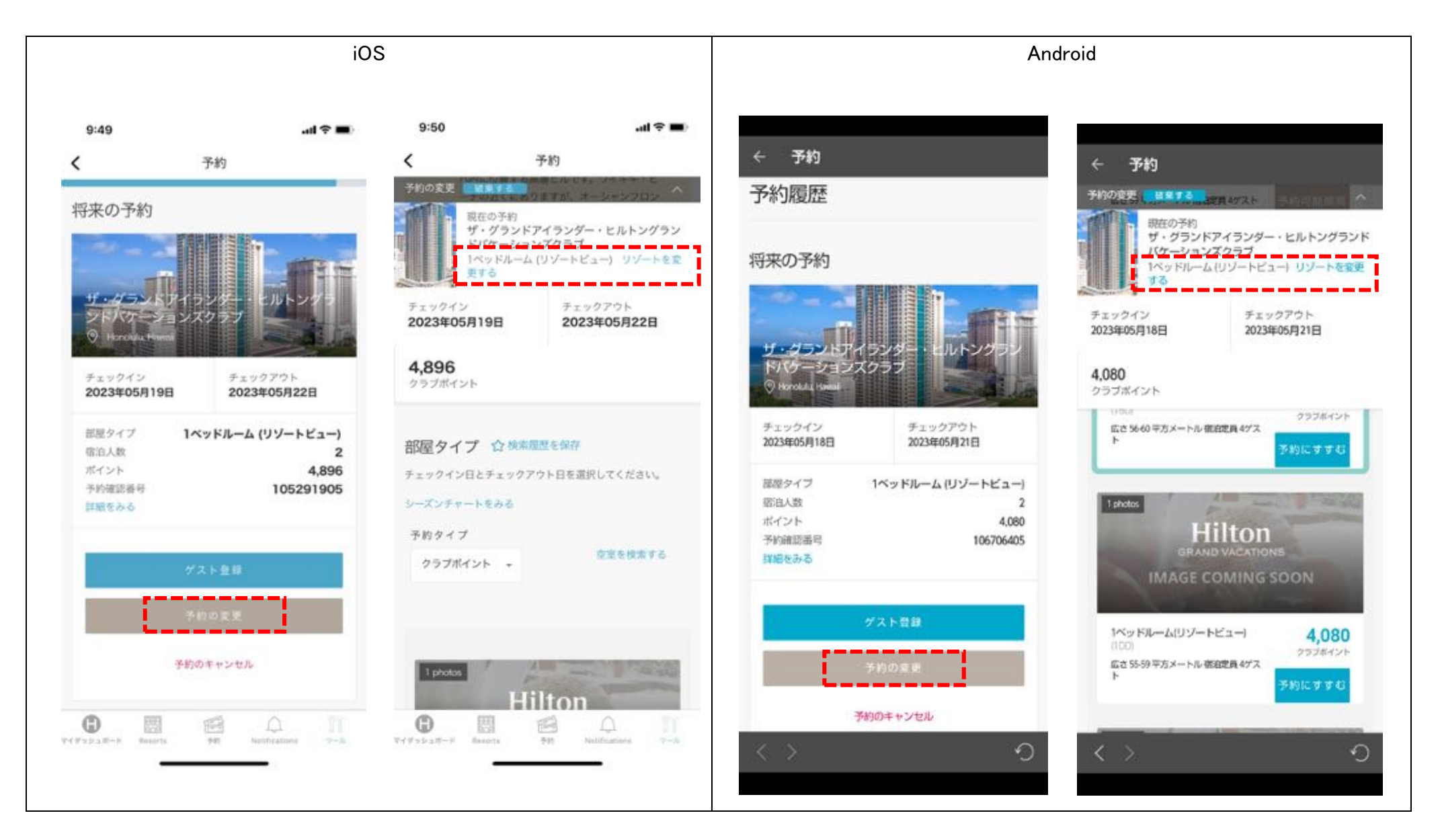

【リゾート変更時の注意点】

原則クラブウェブサイトからリゾート予約の変更手続きは可能ですが、 システム都合上、以下の各枠から別の予約枠への変更はオンライン上からはできません。

枠 A : 予約受付期間がチャックアウト 9 か月前の日本「瀬底」リゾート

枠 B : 予約受付期間がチャックアウト 9 か月前の日本「小田原」リゾート

枠 C : 予約受付期間がチェックアウト 9 か月前の「ハワイ・その他」リゾート

枠 D : 予約受付期間がチェックアウト 6 か月前の「ホクラニ・ワイキキとザ・グランドアイランダー」

出来ない例として、

瀬底予約から、小田原へのリゾート変更は不可。 ラグーンの予約から、グランド・アイランダーへのリゾート変更は不可 ホクラニ・ワイキキの予約から、グランド・アイランダーへのリゾート変更は可能 ラグーンの予約から、グランド・ワイキキアンへのリゾート変更は可能

各枠内でのリゾートと日程変更はオンラインからも可能ですがそれぞれの枠別へのリゾート変更ご希望の場合は、クラブサービスまでご連絡ください。

#### 地図が表示されます。

該当する場所を選択する事でリゾート絞り込みが出来ます。

## 例)オアフ島のグランド・アイランダーから、ホクラニ・ワイキキへのリゾート変更。

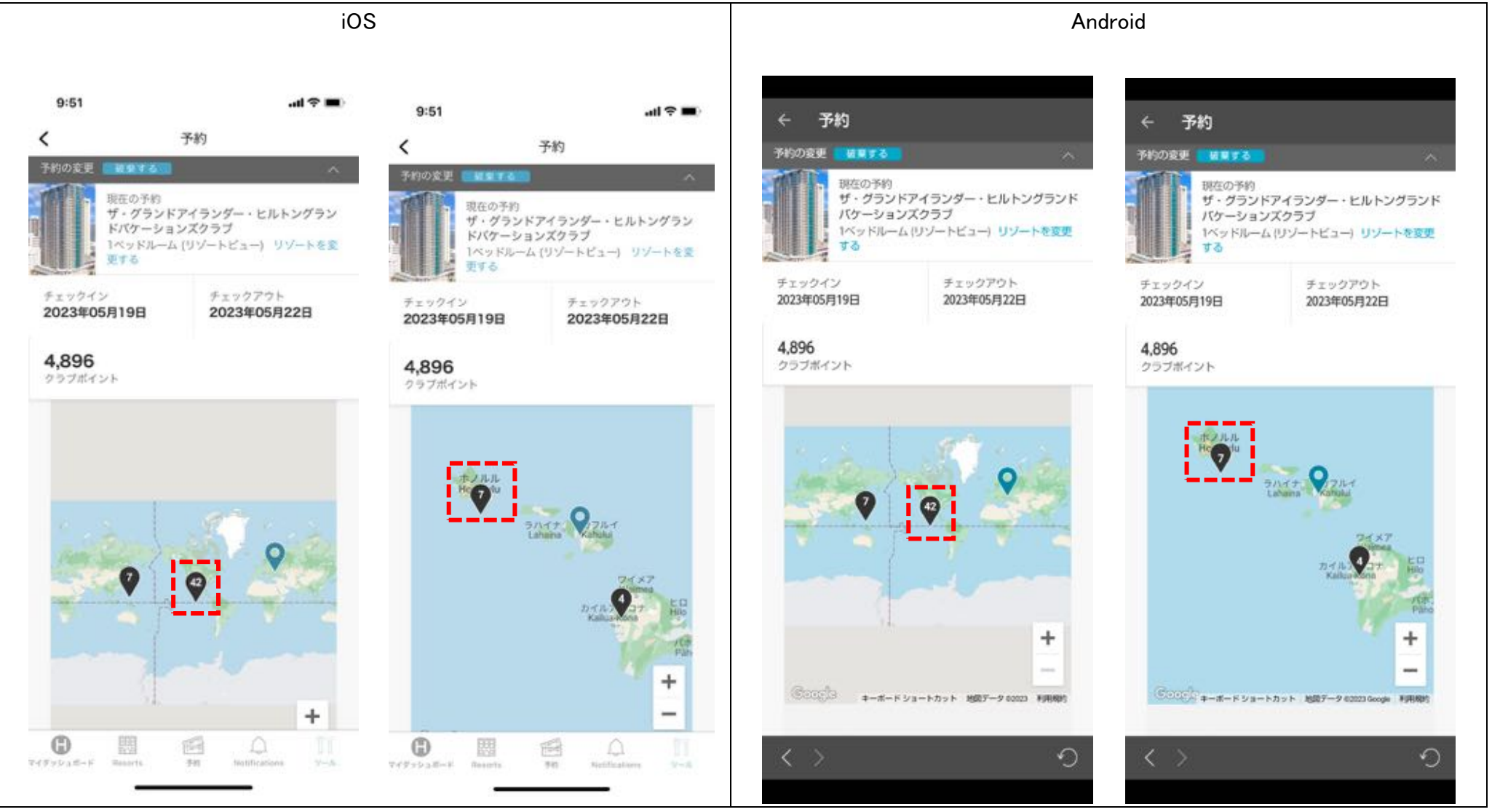

選択した地域で利用可能なリゾートが表示されます。 画面上部に現在の予約情報が表示されますが、右上のアイコンを選択すると閉じる事ができます。 変更希望するリゾートの「詳細と予約」を選択してください。 次の画面で、選択したリゾートの部屋別空室状況が確認できます。

例)グランド・アイランダーから、ホクラニ・ワイキキの 1 ベットルーム、1BP タイプを選択。

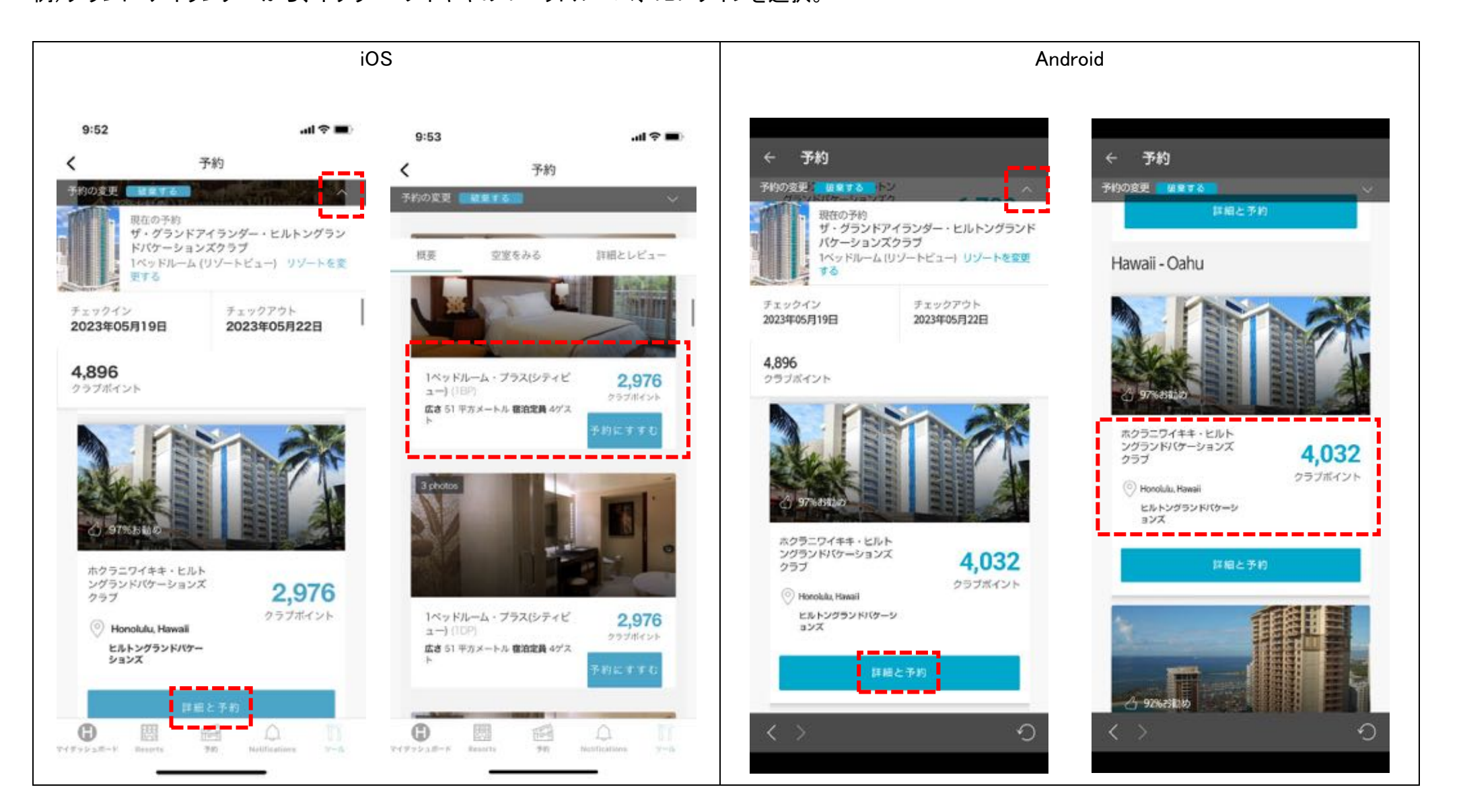

#### ※検索結果の注意点

空室がある場合と、空室がない場合で表示される文言が異なります。

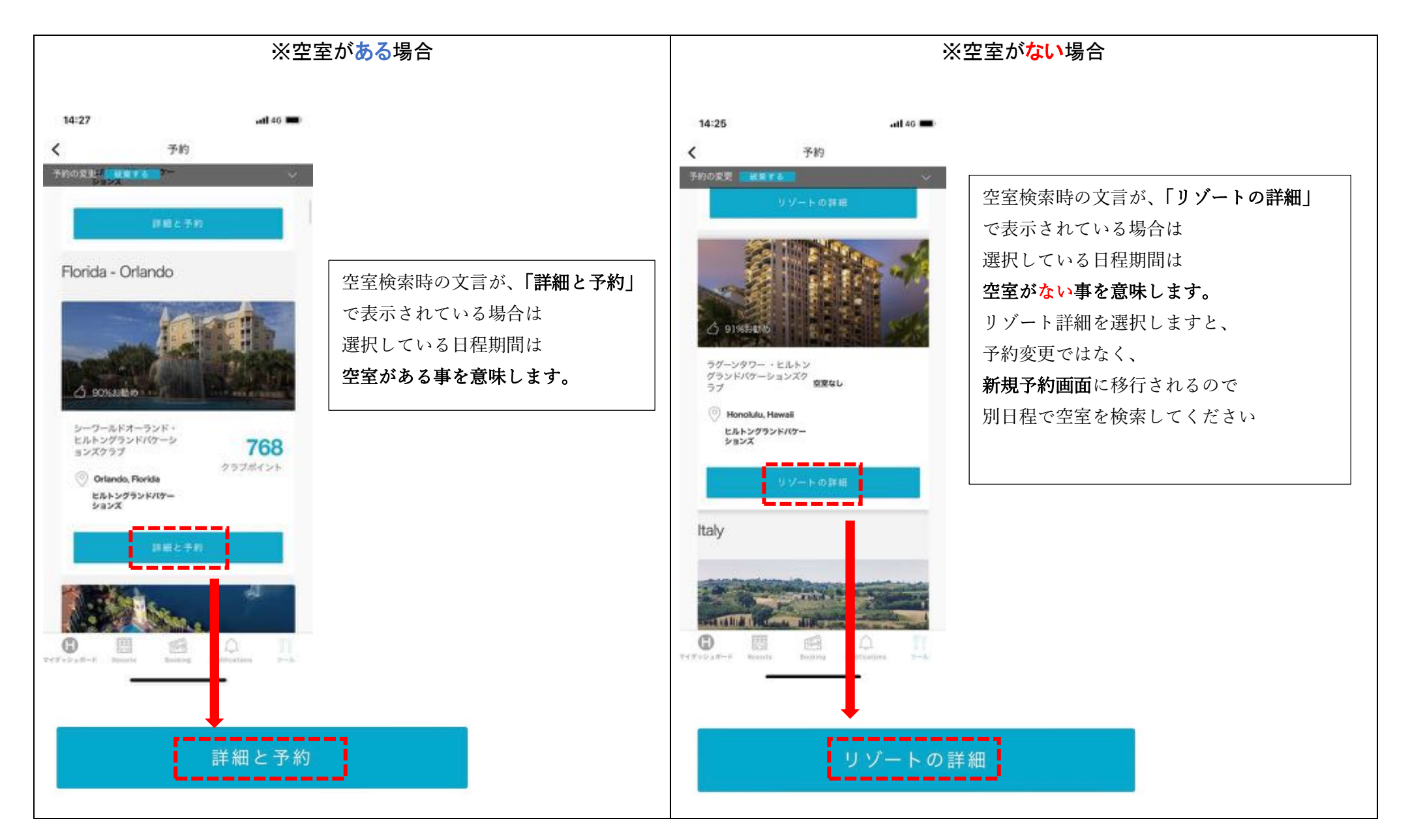

#### 変更内容が表示されます。

# 内容を確認し、画面をスクロールしてリゾートアップデートやキャンセル規定を確認の後、「変更の確認」ボタンを押し、予約変更を完了してください。

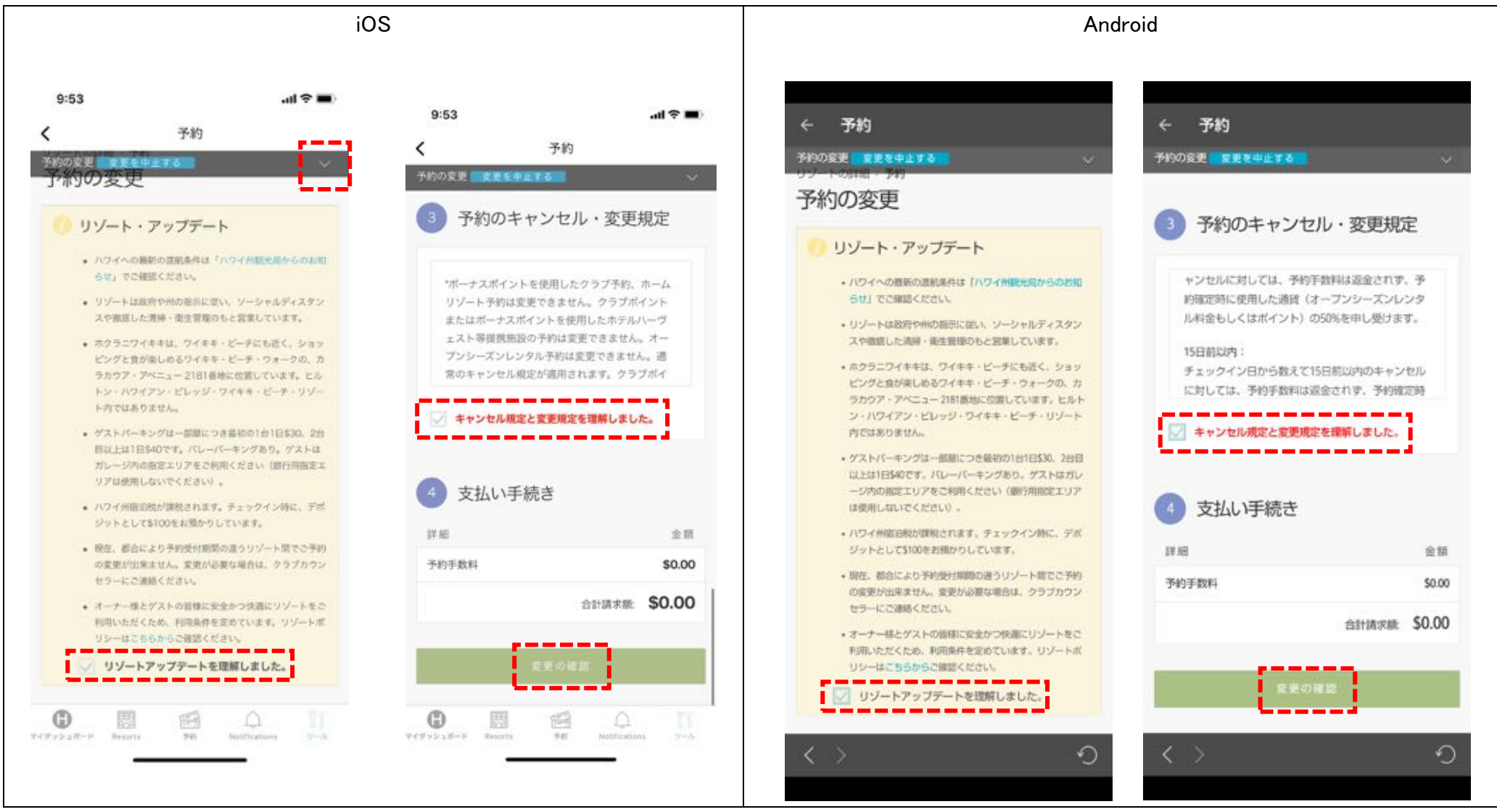

補足) 予約変更完了時に、ログインされているメールアドレスに予約確認書が自動送信されます。